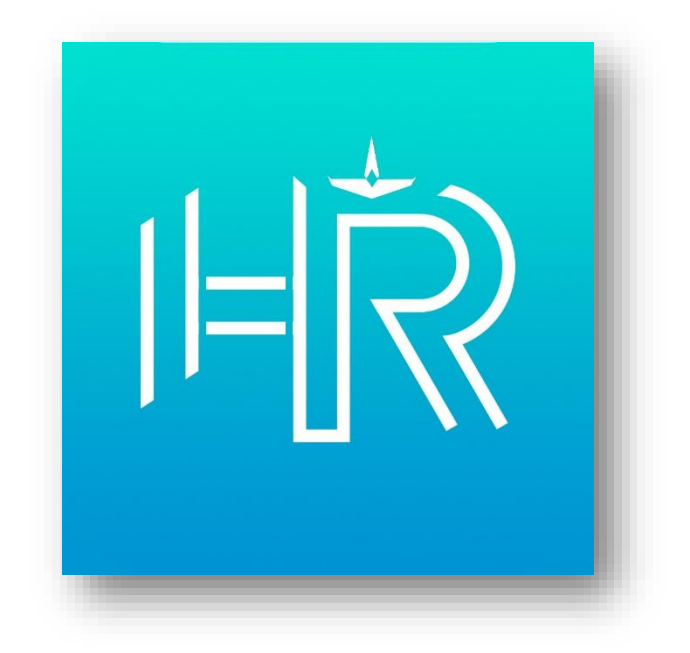

# **USER MANUAL**

- คู่มือการใช้งานระบบ HRIS on Mobile -

# **สารบัญ**

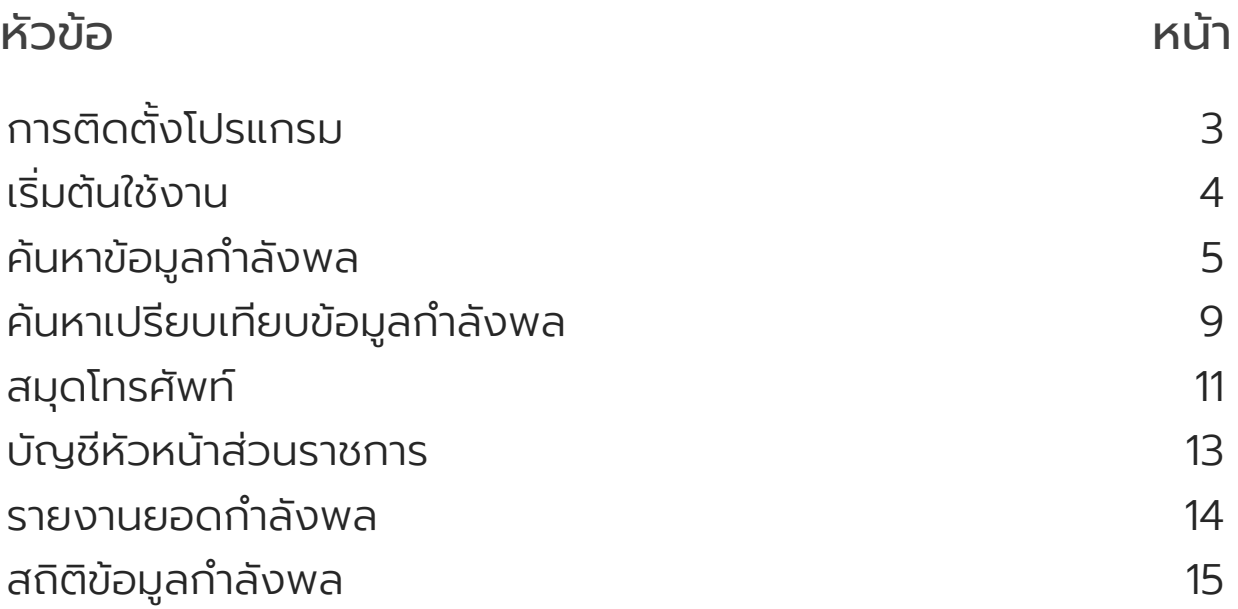

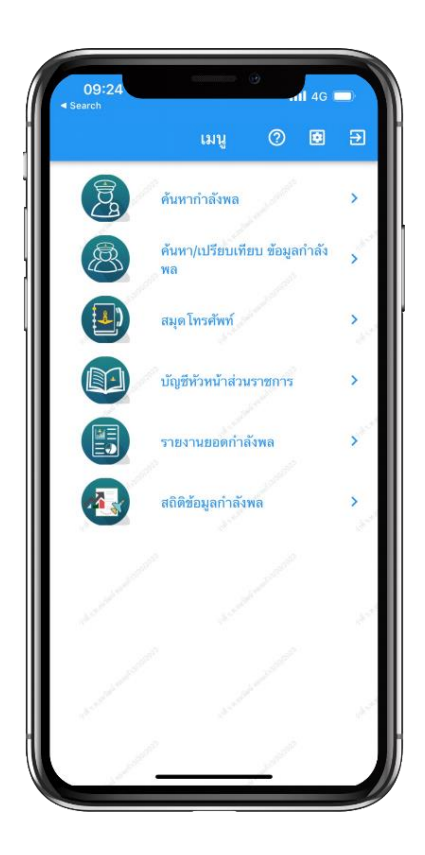

# **เริ่มต้นใช้งาน**

HRIS on Mobile ประกอบไปด้วย 6 เมนูหลัก

- ค้นหากำลังพล
- ค้นหา/เปรียบเทียบ
- สมุดโทรศัพท์
- บัญชีหัวหน้าส่วนราชการ
- $\bullet$  รายงานยอดกำลังพล
- สถิติข้อมูลกำลังพล

โดยสามารถเข้าใช้งานได้เฉพาะรายการที่ มีสิทธิเท่านั้น

# **เมนูค้นหาก าลังพล**

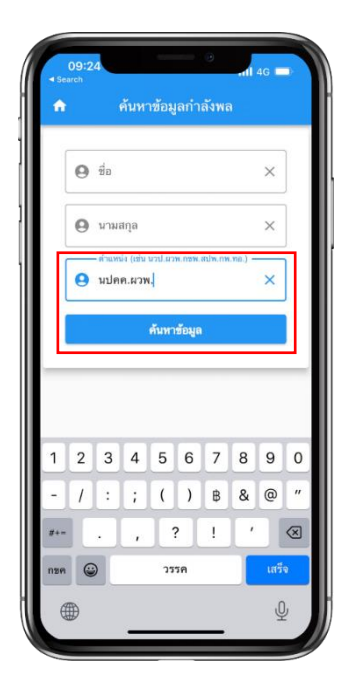

### ค้นหากำลังพล

ค้นหาข้อมูลทำลังพลได้โดยกรอกชื่อ นามสกุล หรือตำแหน่ง เพียงอย่างใด อย่างหนึ่งได้เช่น นปคค.ผวพ. จากนั้น แตะปุ่ม "ค้นหาข้อมูล"

# เลือกคนที่ต้องการค้นหา

เมื่อแตะปุ่ม "ค้นหาข้อมูล" แล้ว ระบบ ้จะทำการค้นหาและดึงข้อมูลเพื่อแสดง ้รายละเอียดกำลังพลที่ค้นพบ จากนั้น แตะที่ชื่อเพื่อเลือกดูข้อมูลที่ต้องการ

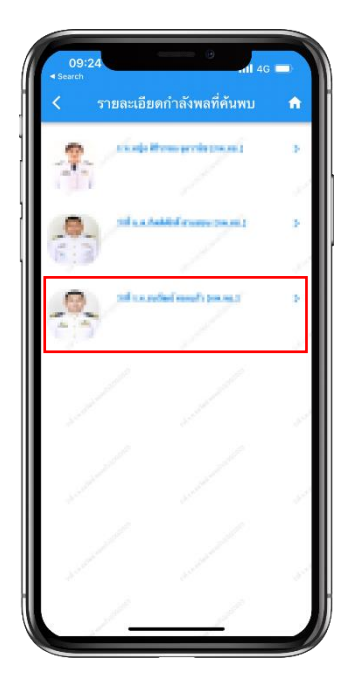

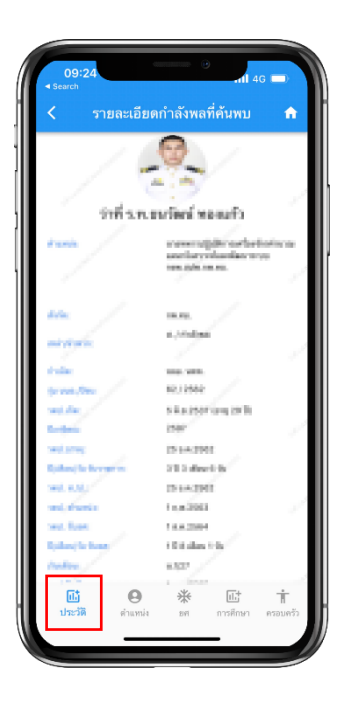

# เข้าสู่หน้าประวัติ

สามารถเลือกดูข้อมูลประวัติพื้นฐานของ บุคคลได้จากหน้าประวัติเช่น รุ่น นนอ. ตำแหน่ง หรือสังกัด

# ประวัติการดำรงตำแหน่ง

แตะที่เมนู "ตำแหน่ง" บนแถบเมนู ด้านล่างเพื่อดูประวัติการดำรงตำแหน่ง เช่น ชื่อตำแหน่งปัจจุบัน หรือวัน/เดือน/ปี ที่รับตำแหน่ง

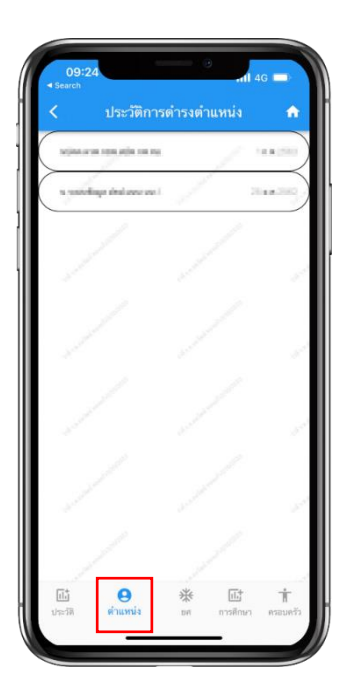

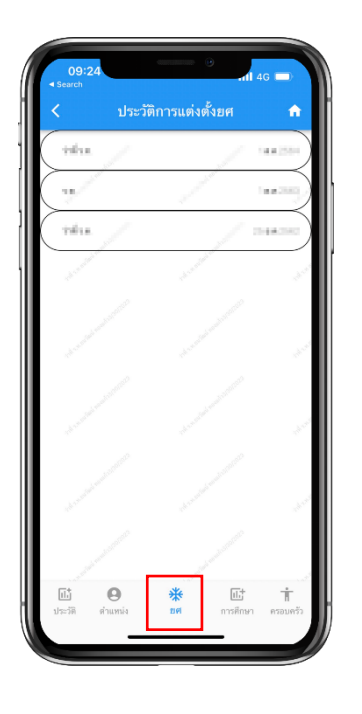

# ประวัติการแต่งตั้งยศ

แตะที่เมนู"ยศ" บนแถบเมนูด้านล่าง เพื่อดูประวัติการแต่งตั้งยศ เช่น ยศ หรือวัน/เดือน/ปีแต่งตั้งยศ

#### ประวัติการศึกษา

แตะที่เมนู "การศึกษา " บนแถบเมนู ด้านล่างเพื่อดูประวัติการศึกษา เช่น ชื่อ หลักสูตร รุ่นที่ หรือปีจบ โดยแบ่งเป็น ก่อนรับราชการ และระหว่างรับราชการ

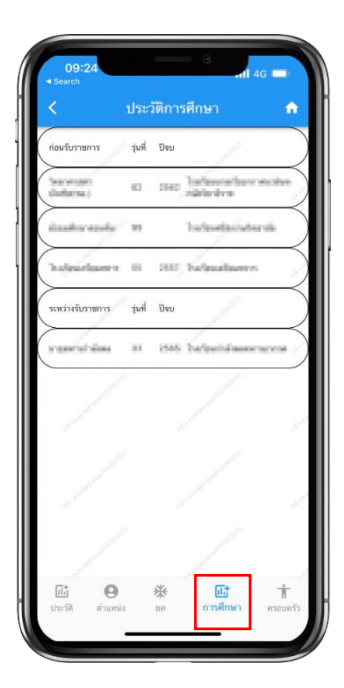

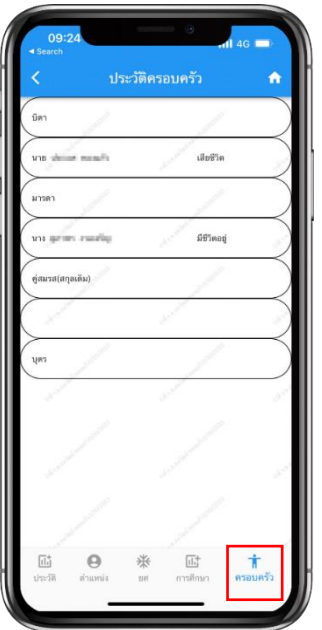

#### ประวัติครอบครัว

แตะที่เมนู"ครอบครัว" บนแถบเมนู ด้านล่างเพื่อดู ข้อมูลประวัติครอบครัว เช่น ชื่อ-นามสกุล บิดา-มารดา

# **เมนูค้นหา/เปรียบเทียบ ข้อมูลก าลังพล**

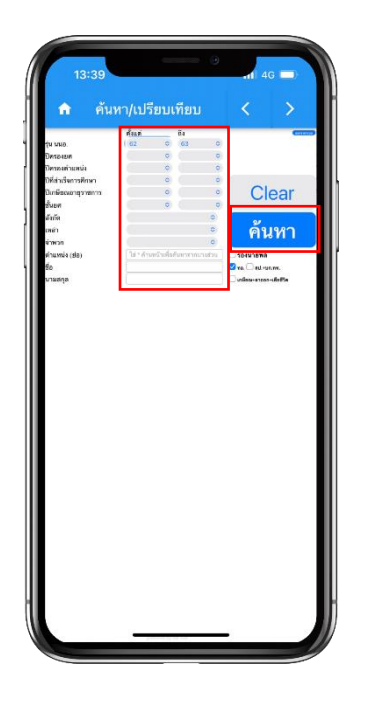

### ค้นหา/เปรียบเทียบ

ในหน้านี้คุณสามารถค้นหาคนที่คุณ ต้องก า รเป รียบเทียบ ได้ จ าก หล าย คุณสมบัติ เช่น รุ่น นนอ. ปีครองยศ หรือ ปีดำรงตำแหน่ง จากนั้นแตะที่ปุ่ม "ค้นหา"

# เลือกคนที่ต้องการ

สามารถแตะที่ช่องด้านหน้ารายชื่อ เพื่อ เ ลือ ก ค น ที่ต้อ ง ก า ร เ ป รีย บ เ ทีย บ คุณสมบัติ โดยเลือกได้สูงสุด 3 คน จากนั้นแตะที่ปุ่ม "เปรียบเทียบ"

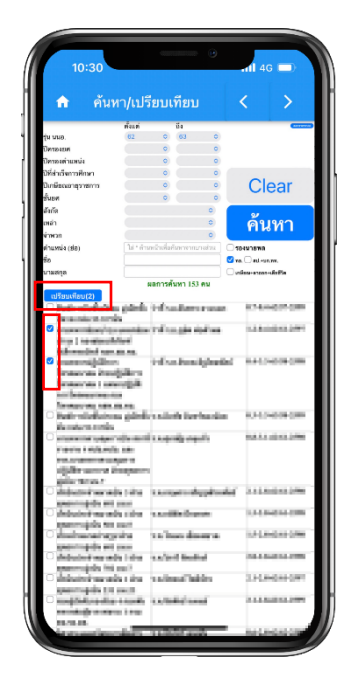

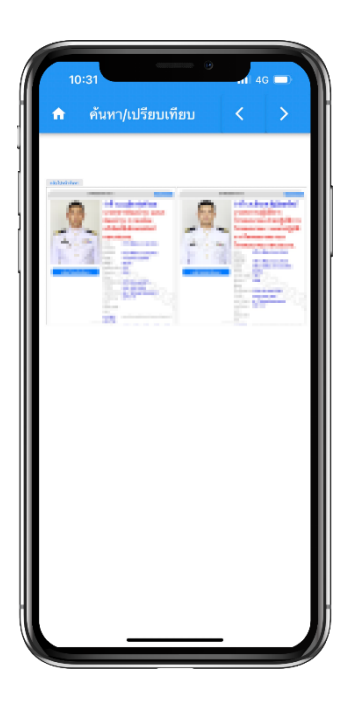

### เข้าสู่หน้าเปรียบเทียบ

สามารถเปรียบเทียบคุณสมบัติต่าง ๆ ของคนที่คุณเลือกได้ เช่น บำเหน็จ คะแนนประเมิน หรือ อาวุโสรวม/แยก

# **เมนูสมุดโทรศัพท์**

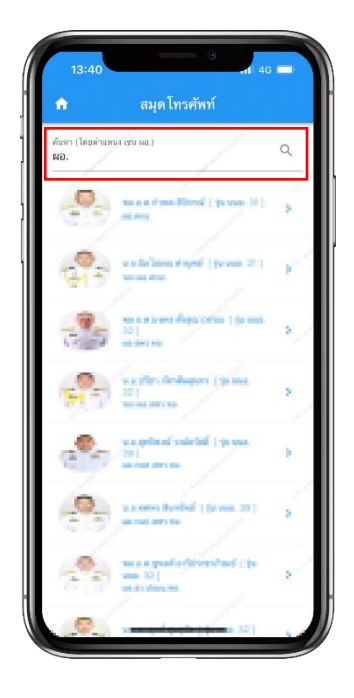

#### ค้นหาเบอร์โทรศัพท์

สามารถค้นหาเบอร์โทรศัพท์ที่ต้องการ ได้จากการพิมพ์ตำแหน่งย่อ ในช่อง ค้นหาด้านบน จากนั้นแตะที่ชื่อของคนที่ ต้องการค้นหา

#### เข้าสู่หน้าสมุดโทรศัพท์

ตรวจสอบเบอร์โทรศัพท์ที่ต้องการ ค้นหาได้ ทั้งเบอร์โทรศัพท์ส่วนตัว และเบอร์โทรศัพท์สถานที่ทำงาน

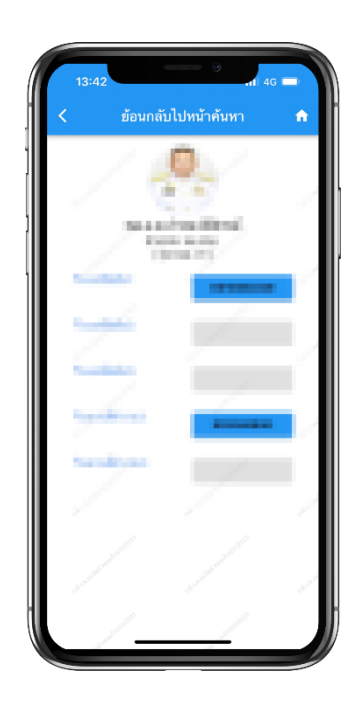

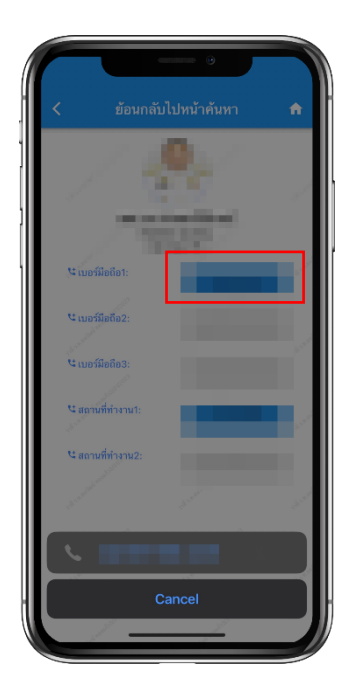

โทรออกได้ทันที

แตะที่เบอร์โทรศัพท์ที่ต้องการ เพื่อโทร ออกได้ทันที

# **เมนูบัญชีหัวหน้าส่วนราชการ**

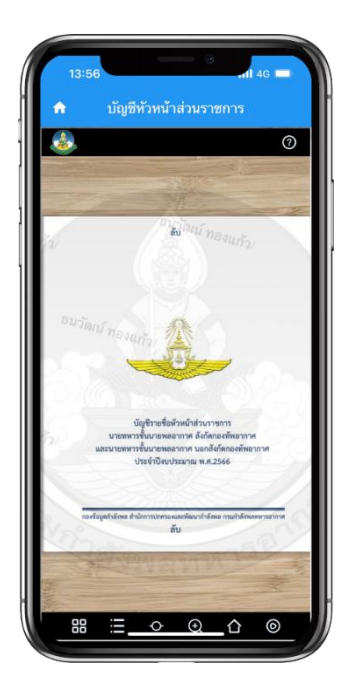

# บัญชีรายชื่อหัวหน้าส่วน

#### ราชการ

ตรวจสอบรายชื่อหัวหน้าส่วนราชการ นายทหารชั้นนายพลอากาศ ทั้งในและ ้นอกสังกัดกองทัพอากาศ ประจำปี นั้น ๆ ได้

### วิธีตรวจสอบรายชื่อ

บัญชีรายชื่อจะอยู่ในรูปแบบ E-book คุณสามารถแตะหน้าจอเลื่อนจากขวา ไปซ้ายเพื่อเปิดดูหน้าถัดไป

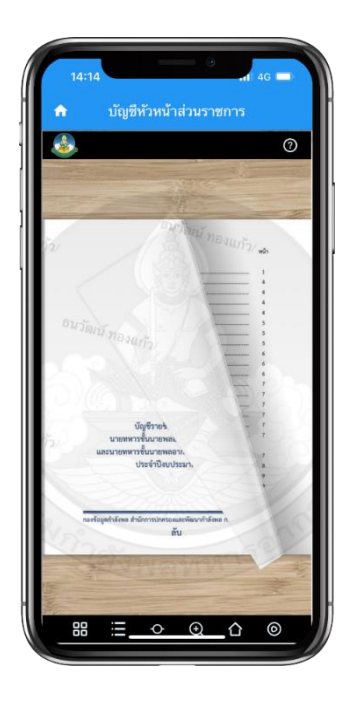

# **เมนูรายงานยอดก าลังพล**

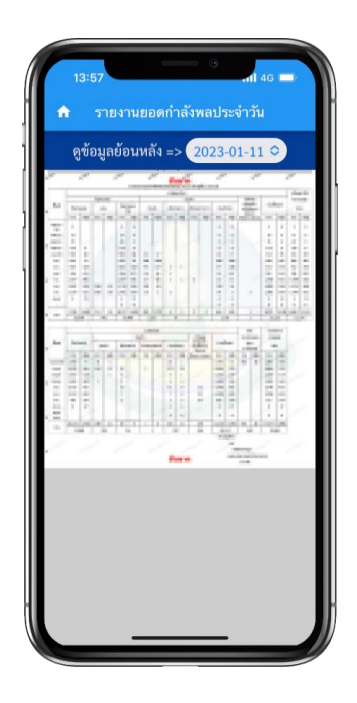

### รายงานยอดกำลังพล ประจำวัน

ตรวจสอบรายงานยอดกำลังพล ประจำวันได้โดยแบ่งตามชั้นยศ <u>และประเภทกำลังพล</u>

### รายงานยอดก าลังพล

#### ย้อนหลัง

สามารถแตะที่ปุ่มวันที่เพื่อเลือกวันที่ ที่ต้องการตรวจสอบยอดกำลังพล ประจำวันย้อนหลังได้ สูงสุด 10 สัปดาห์

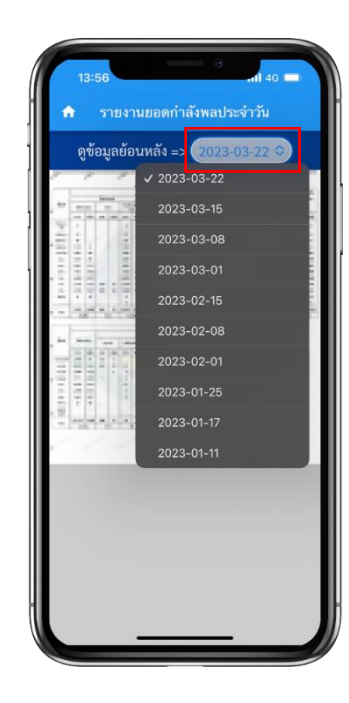

# **เมนูสถิติข้อมูลกำลังพล**

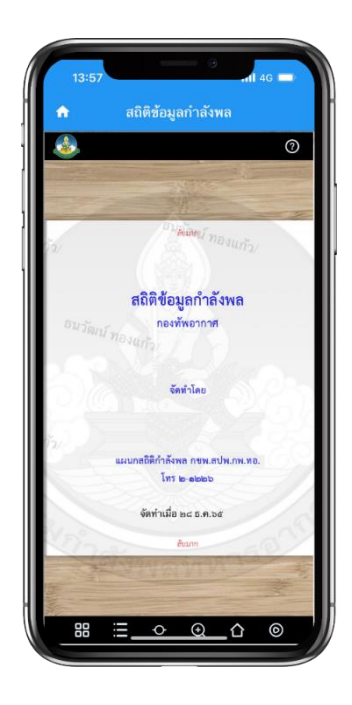

#### สถิติข้อมูลกำลังพล

ตรวจสอบสถิติข้อมูลกำลังพลได้ หลากหลายรูปแบบ เช่น สถานภาพ ก าลังพลนายทหารชั้นสัญญาบัตร หรือ นายทหารชั้นประทวน

### ตรวจสอบสถิติที่ต้องการ

ตรวจสอบสถิติข้อมูลกำลังพลได้โดย การปัดหน้าจอจากขวาไปซ้าย เพื่อเปิด หน้าถัดไป โดยเริ่มต้นจากสารบัญ ้เช่น ต้องการตรวจสอบยอดกำลังพล ส่วนกำลังรบ ให้เปิดไปที่หน้า 7

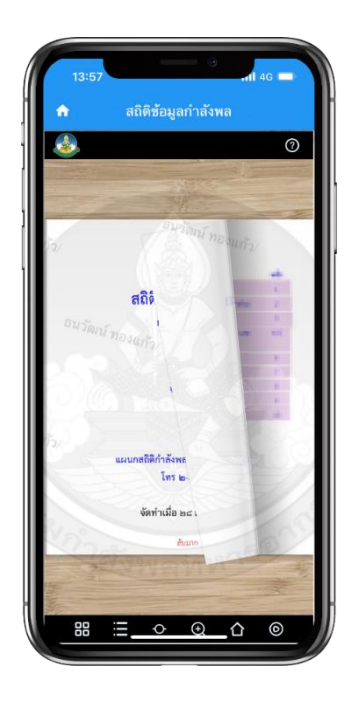